# Technischer Hinweis zur Benutzeroberfläche, die langsam und abstürzt ľ

### Inhalt

**Einführung Voraussetzungen** Anforderungen Verwendete Komponenten Problem: Benutzeroberfläche läuft langsam und abstürzt ab Überprüfen Lösung

## Einführung

Dieses Dokument beschreibt ein Problem, bei dem die Benutzeroberfläche langsam arbeitet und gelegentlich abstürzt.

### Voraussetzungen

#### Anforderungen

Für dieses Dokument bestehen keine speziellen Anforderungen.

#### Verwendete Komponenten

Die Informationen in diesem Dokument basieren auf Cloud Center-Versionen bis 4.7.x.

Die Informationen in diesem Dokument wurden von den Geräten in einer bestimmten Laborumgebung erstellt. Alle in diesem Dokument verwendeten Geräte haben mit einer leeren (Standard-)Konfiguration begonnen. Wenn Ihr Netzwerk in Betrieb ist, stellen Sie sicher, dass Sie die potenziellen Auswirkungen eines Befehls verstehen.

### Problem: Benutzeroberfläche läuft langsam und abstürzt ab

Ein bekanntes Problem betrifft 4.6.3 - 4.7.x, bei dem die im Dashboard angezeigten Benachrichtigungen (Anmeldungen und Abmeldungen usw.) nicht aus der Datenbank gelöscht werden, sobald der Arbeitsspeicher der Datenbank ausreicht, um alle Benachrichtigungen zu speichern, reagiert die Benutzeroberfläche nicht mehr und stürzt schließlich ab

# Überprüfen

Schritt 1: Überprüfen Sie die Informationen zum CloudCenter-Build mit diesem Befehl.

/usr/local/tomcat/webapps/ROOT/WEB-INF/build.info [root@C3-ccm ~]# cat /usr/local/tomcat/webapps/ROOT/WEB-INF/build.info tag=release-4.7.1.1-20170206.2 build timestamp=9

Dieses spezielle Problem betrifft nur 4.6.3 - 4.7.x - und wurde in 4.8.0 behoben.

Schritt 2: Melden Sie sich mit dem Cliqr-Benutzer bei Postgres an.

```
psql -U cliqr -d cliqrdb
```
Kennwort für Cliqr eingeben

Schritt 3: Geben Sie diesen Befehl ein, um die Anzahl der Benachrichtigungen von Postgres zu überprüfen? Datenbank.

```
select count(*) from notification;
[root@C3-ccm ~]# psql -U cliqr -d cliqrdb
Password for user cliqr:
psql (9.5.4)
Type "help" for help.
cliqrdb=> select count(*) from notification;
  count
 3958609
(1 row)
```
Schritt 4: Beachten Sie die Anzahl der Benachrichtigungen. Wenn die Zahl in hunderttausenden oder Millionen liegt, dann ist die Ausgabe vorhanden.

Schritt 5: Beenden Sie die Postgres-Datenbank, und listen Sie das Verzeichnis /mnt und /bak auf. Stellen Sie sicher, dass die Dateien dem cliqruser im /bak Verzeichnis gehören. Falls nicht, treffen Sie einen bekannten Fehler.

 $\qquad \qquad \setminus q$ ls -l /mnt cd /mnt ls -l cd /bak/ ls -l

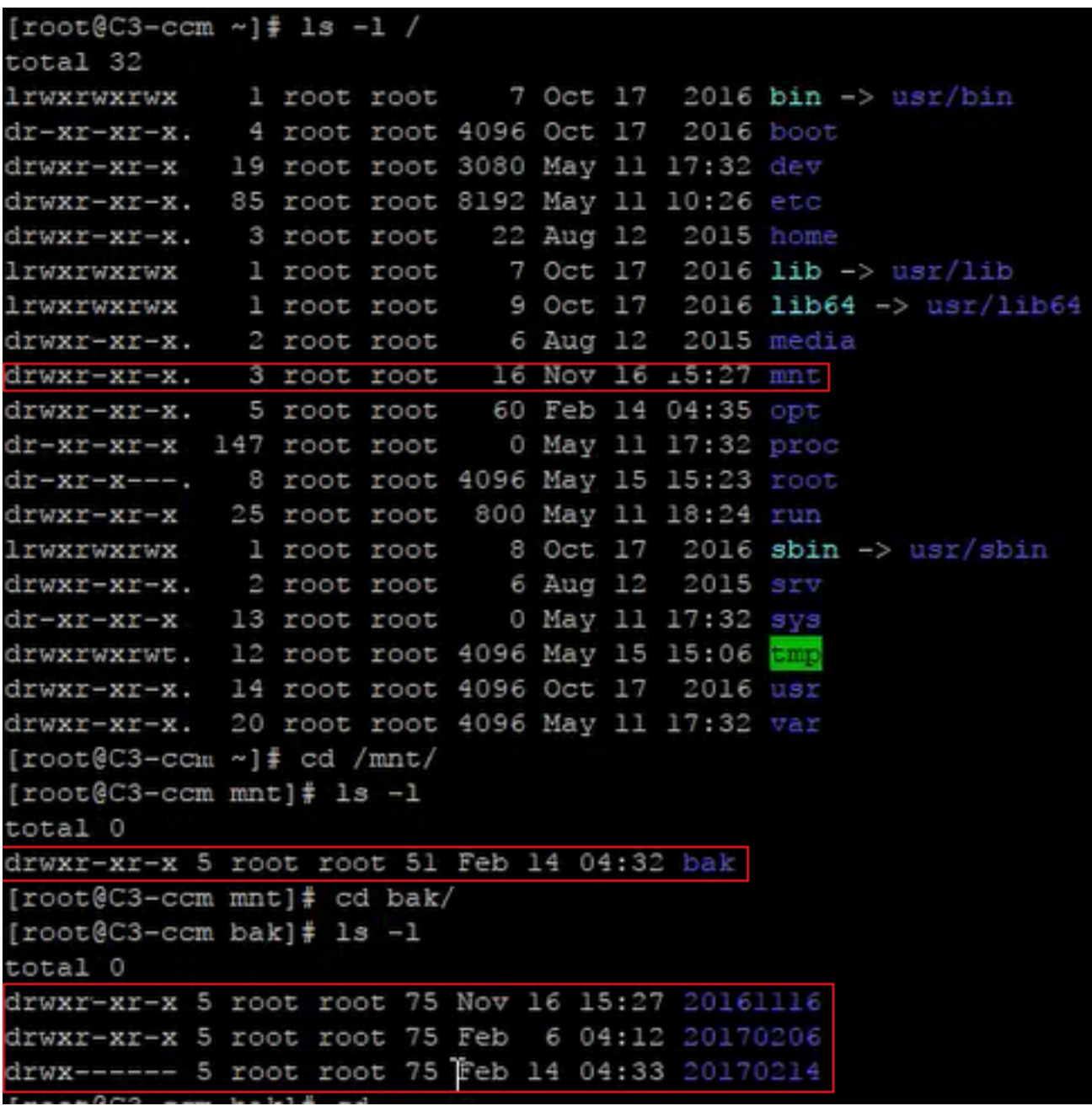

### Lösung

Schritt 1: Sie müssen cliqruser-Berechtigungen zum Schreiben in den Dateispeicherort geben.

cd / chown cliqruser:cliqruser /mnt/ ls -l Schritt 2: Verifizieren /Mnt ist Eigentum von cliqruser.

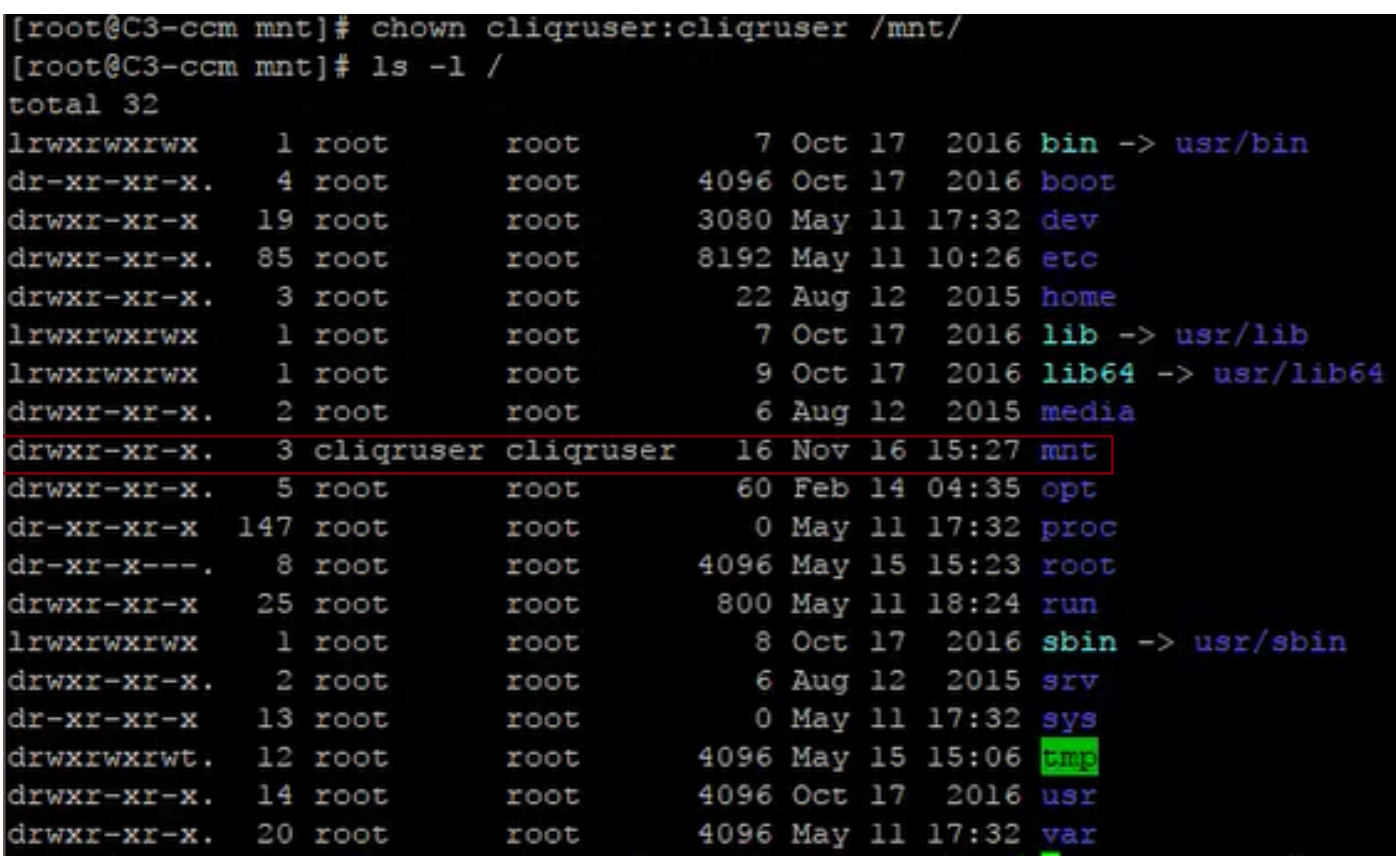

Schritt 3: Bearbeiten Sie die Datei cliqr-mgmt-Scheduler-context.xml wie hier gezeigt.

vi /usr/local/tomcat/webapps/ROOT/WEB-INF/classes/spring/web/cliqr-mgmt-scheduler-context.xml /cronTrigger

Schritt 4: Sucht nach cronTrigger in der Datei und sollte Sie an den richtigen Speicherort bringen, wie im Bild gezeigt:

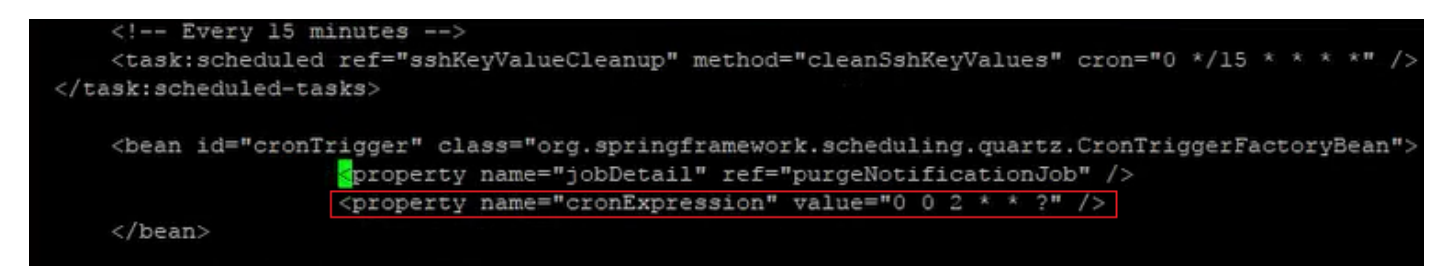

Schritt 5: Kopieren Sie die Eigenschaft mit dem Namen cronExpression, legen Sie das Original in Kommentare ein, ändern Sie den zweiten Wert in 0/15 und den dritten in \*, wie im Bild gezeigt:

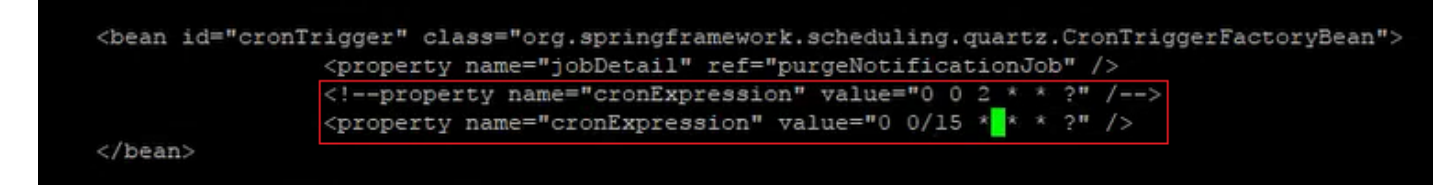

Schritt 6: Dadurch wird die Löschbenachrichtigung alle 15 Minuten ausgeführt, um die Fehlerbehebung zu beschleunigen.

Schritt 7: Beenden und starten Sie den Tomcat-Dienst.

/etc/init.d/tomcat stop /etc/init.d/tomcat start